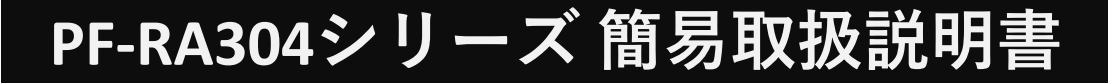

# **バックアップ再生**

PF-RA304では4つのモードでバックアップを行う事が出来ます。 (A) 静止画  $(B)$  N S F 形式 (C) AVI形式 (D) EXE形式

**A.静止画の確認方法**

①**バックアップを取ったUSB**を PCに接続します。

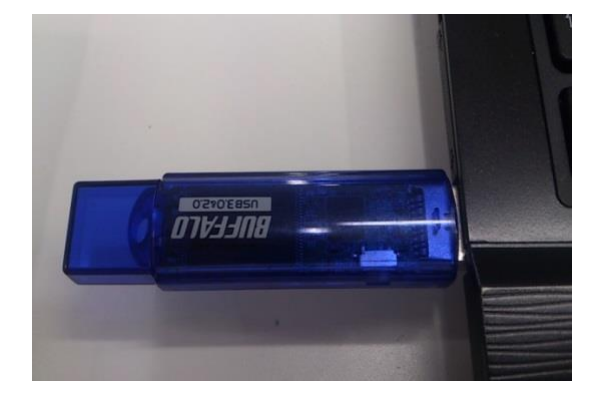

②『USBドライブ』より、 **バックアップを確認したいデータの 日付**のフォルダを選択します。

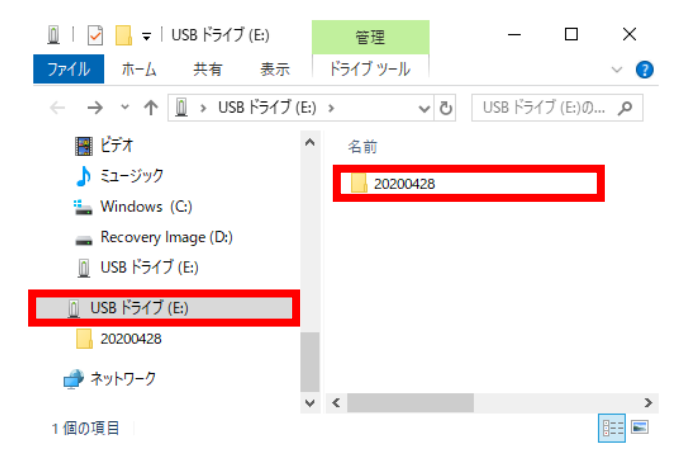

- ③**確認したい時刻(Play\_時分秒)**の 画像ファイルを開きます。 (画像の形式は.bmpです。)
- ④バックアップを行った際の 画面がそのまま静止画として 保存されます。

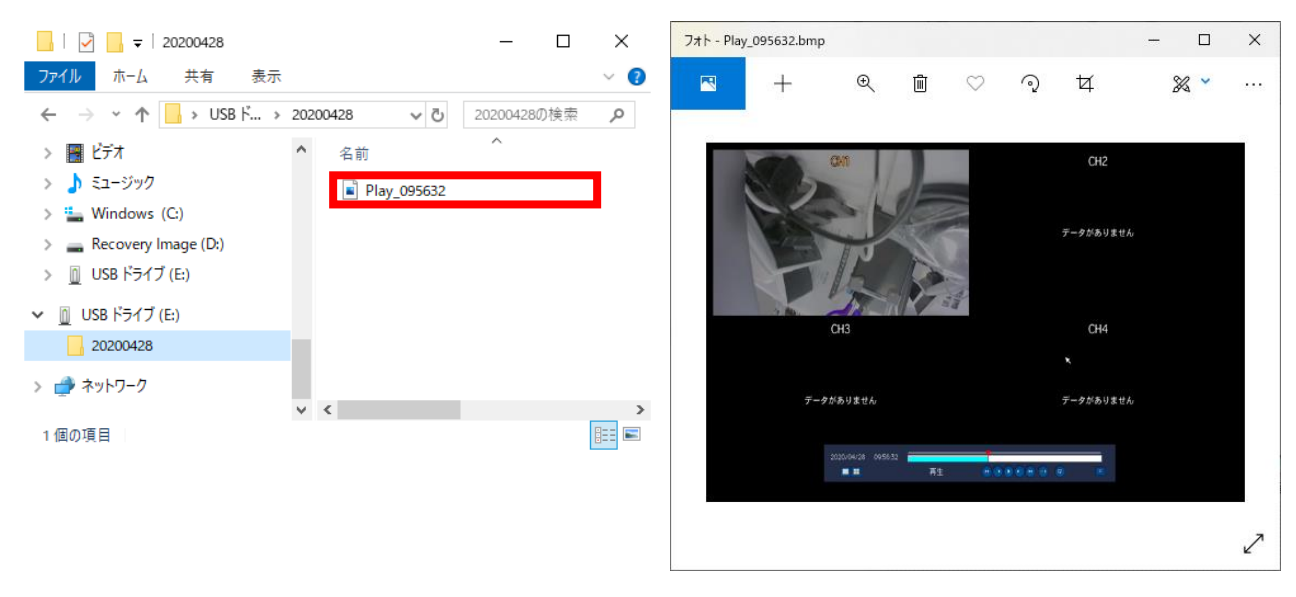

#### ①**バックアップを取ったUSB**を PCに接続します。

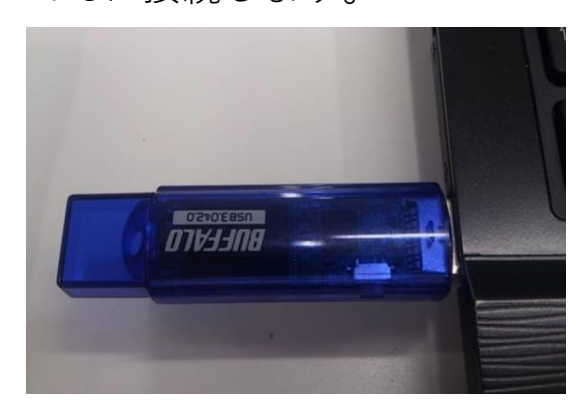

#### ②『USBドライブ』より、 **"DvrPlayer"** フォルダを選択します。  $\boxed{\frac{1}{2}}$  |  $\boxed{\frac{1}{2}}$  |  $\boxed{\frac{1}{2}}$  = | USB F547 (E:)  $\Box$  $\times$ 管理 ファイル ホーム 共有 表示 ドライブ ツール  $\vee$  0 ← → → ↑ <u>0</u> > PC > USB ドライ... v v USB ドライブ (E:)の... p Recovery Image (D:) 名前 **0** USB ドライブ (E:) 20200424  $\sqrt{20200424}$ DvrPlayer DvrPlayer **Ⅱ** USB ドライブ (E:)  $20200424$ DvrPlayer → ネットワーク

# ③再生ソフトの**"HDPlayer"**が ありますので、起動します。

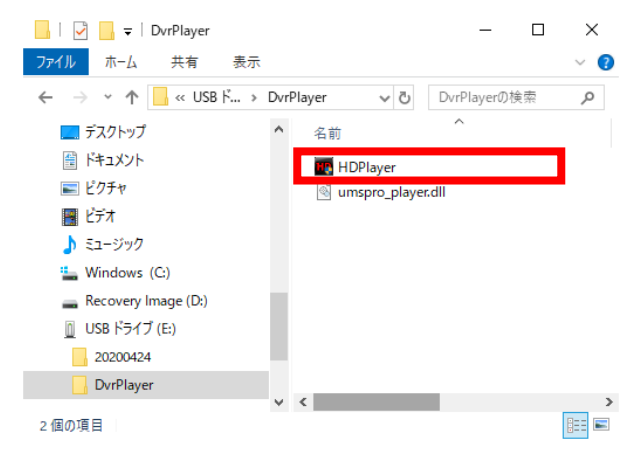

### ④**右下のアイコン**から、 バックアップデータを開きます。

2個の項目

 $\left\langle \right\rangle$ 

胆口

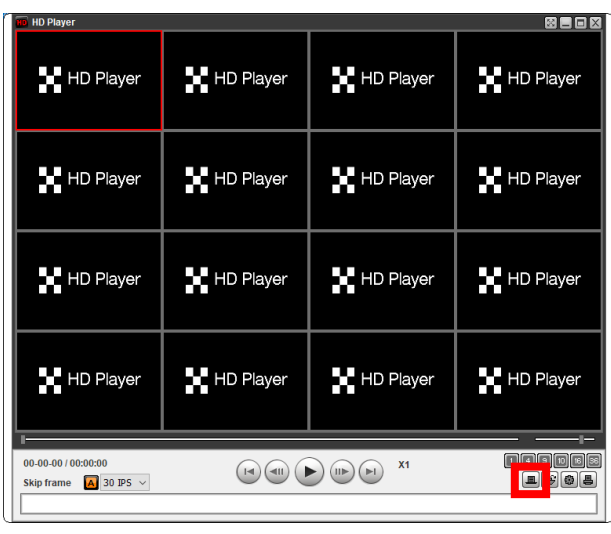

## ⑤**バックアップを確認したい データの日付**のフォルダを 選択します。

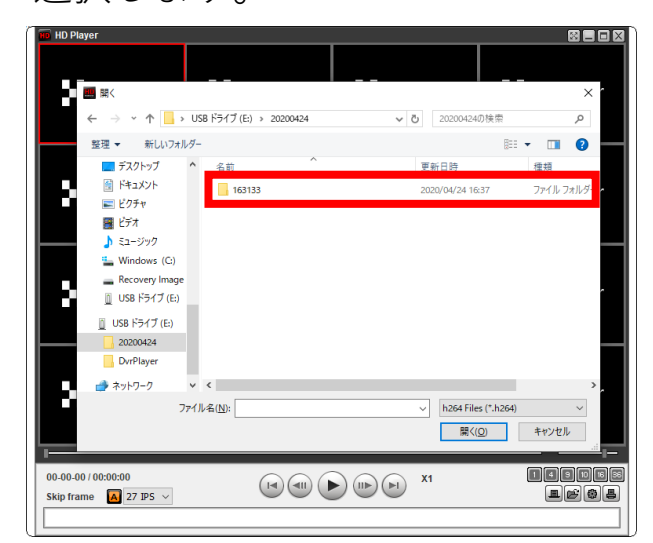

# ⑥該当バックアップデータを 選んで開きます。

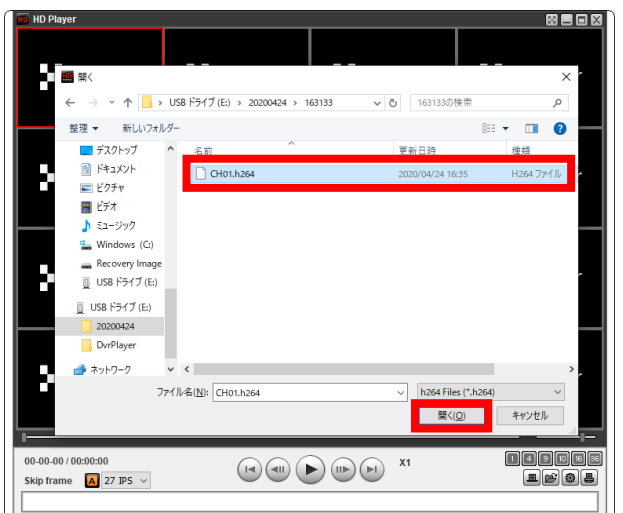

# ①**バックアップを取ったUSB**を PCに接続します。

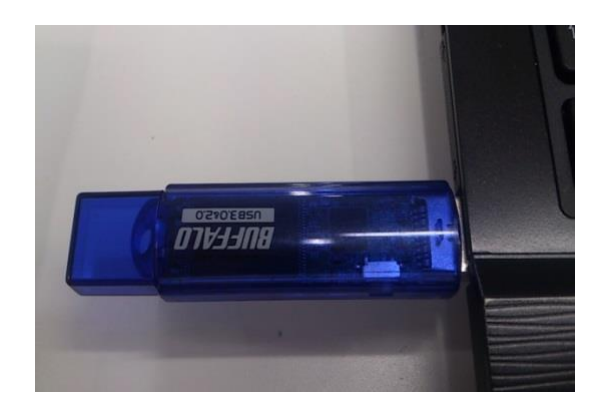

# ②『USBドライブ』より、 **バックアップを確認したいデータの 日付**のフォルダを選択します。

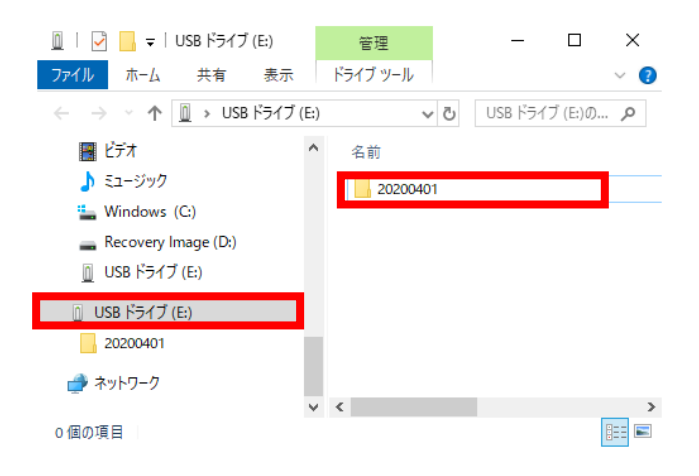

③更に、**バックアップを 確認したいデータの時刻**の フォルダを選択します。

### ④**各CHごとにAVIファイルが 生成されています。** WindowsMediaPlayer等、 AVIファイルが再生可能な プレイヤーにてバックアップ

データを開きます。

 $\begin{array}{|c|c|c|c|c|}\n\hline\n\hline\n\hline\n\hline\n\hline\n\end{array}$   $\begin{array}{|c|c|c|c|}\n\hline\n\hline\n\end{array}$   $\begin{array}{|c|c|c|c|}\n\hline\n\hline\n\end{array}$   $\begin{array}{|c|c|c|}\n\hline\n\hline\n\end{array}$   $\begin{array}{|c|c|c|}\n\hline\n\hline\n\end{array}$   $\begin{array}{|c|c|c|}\n\hline\n\end{array}$  $\Box$  $\times$  $\begin{array}{|c|c|c|c|c|}\n\hline\n\hline\n\hline\n\hline\n\end{array}$   $\begin{array}{|c|c|c|c|c|}\n\hline\n\hline\n\end{array}$   $\begin{array}{|c|c|c|c|}\n\hline\n\end{array}$  20200401  $\Box$  $\times$ ファイル ホーム ファイル ホーム 共有 共有 表示 表示  $\sqrt{2}$  $\leftarrow$   $\rightarrow$   $\sim$   $\uparrow$   $\blacksquare$   $\ll$  20200401  $\rightarrow$  000115 ↓ ひ 000115の検索  $\leftarrow$   $\rightarrow$   $\sim$   $\uparrow$   $\qquad$   $\bullet$  USB  $\ddot{\uparrow}$   $\ldots$  > 20200401  $\sim$  0 20200401の検索  $\circ$ م 層 ビデオ ♪ ミュージック 名前 名前 ♪ ミュージック **E** Windows (C:) 000115  $\overrightarrow{B}$  CH01 <sup>12</sup> Windows (C:) Recovery Image (D:) CH01.smi **0** USB ドライブ (E:) Recovery Image (D:) **Ⅱ USB ドライブ (E:) Ⅱ USB ドライブ (E:) Ⅱ** USB ドライブ (E:) 20200401 20200401  $| 000115$  $\Box$  000115 ■ ネットワーク  $\vee$   $\leq$ ネ ネットワーク  $\langle$ 明日 1個の項目 2個の項目 **BEE** 

**※お使いのプレイヤーによってはバックアップファイルの AVIファイルを開けない事があります。 その際は、再生ソフトを変更して再度お試しください。**

## ①**バックアップを取ったUSB**を PCに接続します。

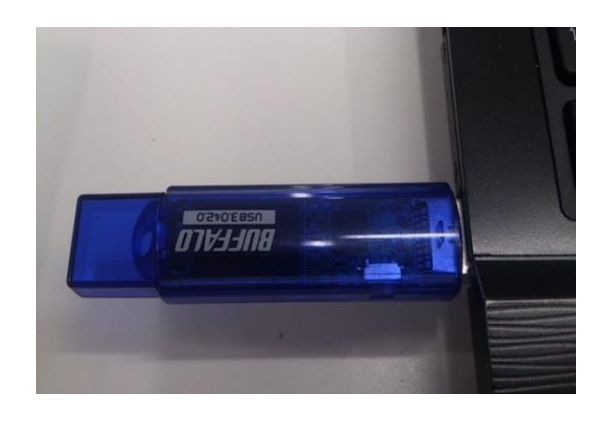

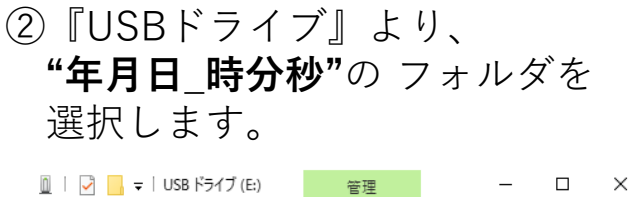

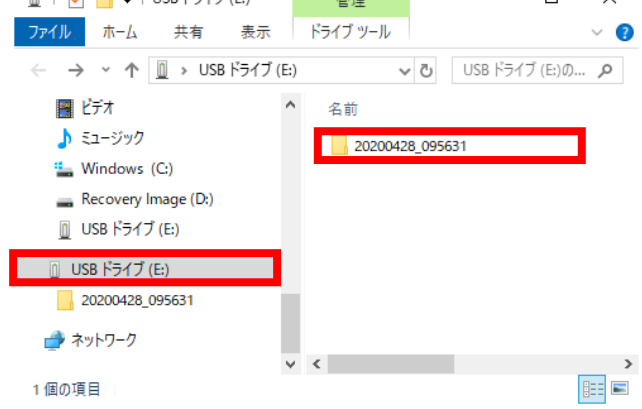

④再生ソフトHDPlayerにて、 **直接、動画ファイルが開かれます。**

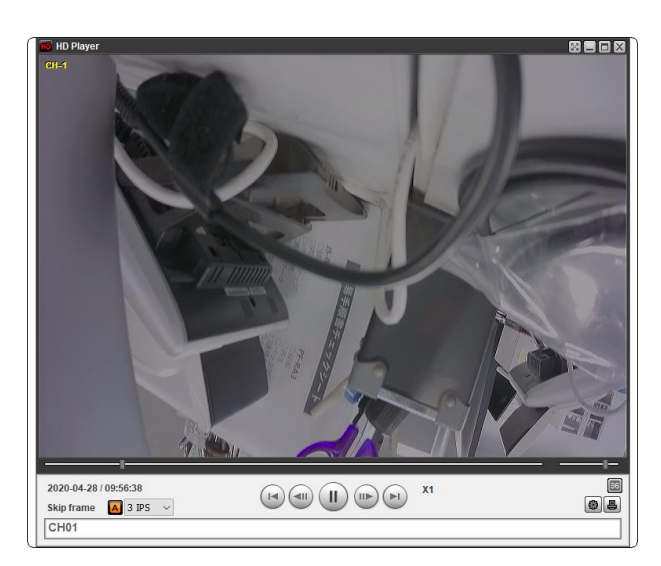

#### ③**フォルダ名と同名の EXEファイル**が入ってるので、 これを実行します。  $\blacksquare$   $\blacksquare$   $\blacksquare$   $\blacksquare$   $\blacksquare$  = 1 20200428\_095631  $\Box$  $\times$ ファイル ホーム 共有 表示  $\vee$  0  $\leftarrow$   $\rightarrow$   $\sim$   $\uparrow$   $\blacksquare$   $\rightarrow$  USB ...  $\rightarrow$  20200428 ...  $\vee$  0 20200428\_095631...  $\rho$

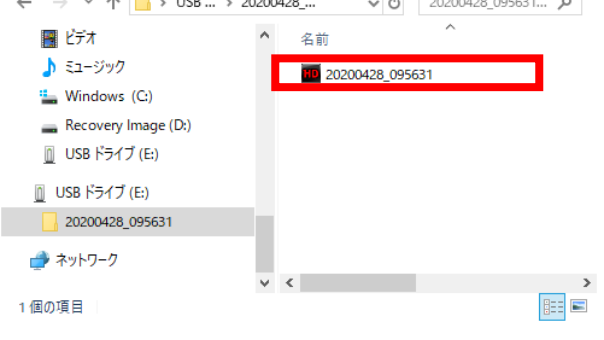